### EINE EINLADUNG PER SMS ODER E-MAIL AN EINEN EXTERNEN TEILNEHMER SENDEN (1/4)

#### Zur Verbindung mit XpertEye :

- *• Bitte stellen Sie sicher, dass Sie einen Google Chrome-Browser verwenden.*
- *• Klicken Sie auf den folgenden Link, um auf XpertEye zuzugreifen: https://xe.live*
- *• Melden Sie sich mit Ihrem Benutzernamen und Passwort bei XpertEye an.*
- *• Stellen Sie sicher, dass Sie mit dem Internet verbunden, bei XpertEye eingeloggt sind und sich in der gleichen Serverregion befinden.*

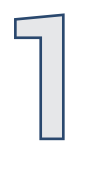

Klicken Sie auf das Symbol ...

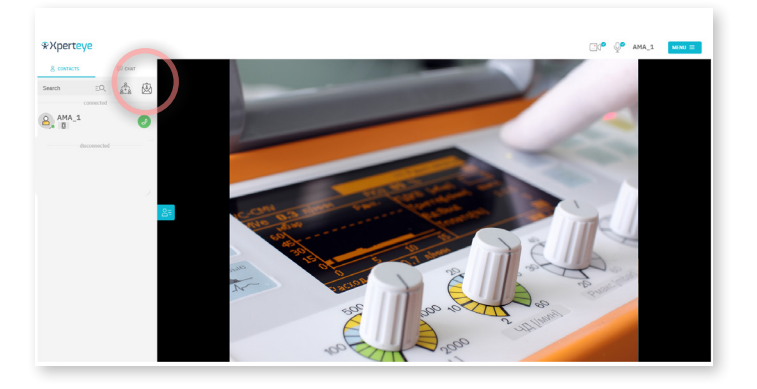

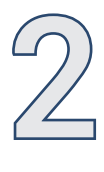

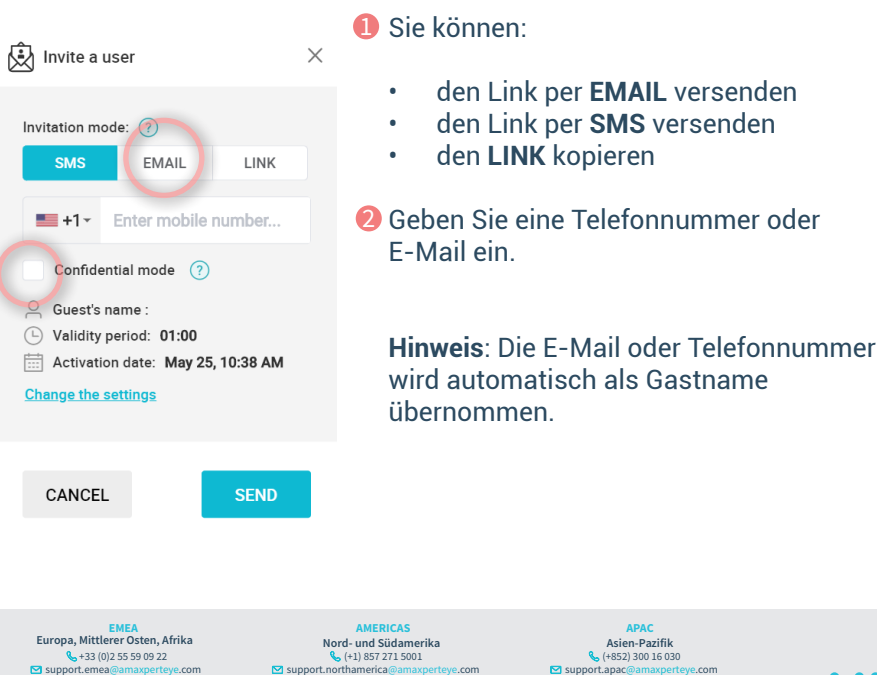

**https://support.amaxperteye.com**

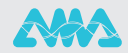

## EINE EINLADUNG PER SMS ODER E-MAIL AN EINEN EXTERNEN TEILNEHMER SENDEN (2/4)

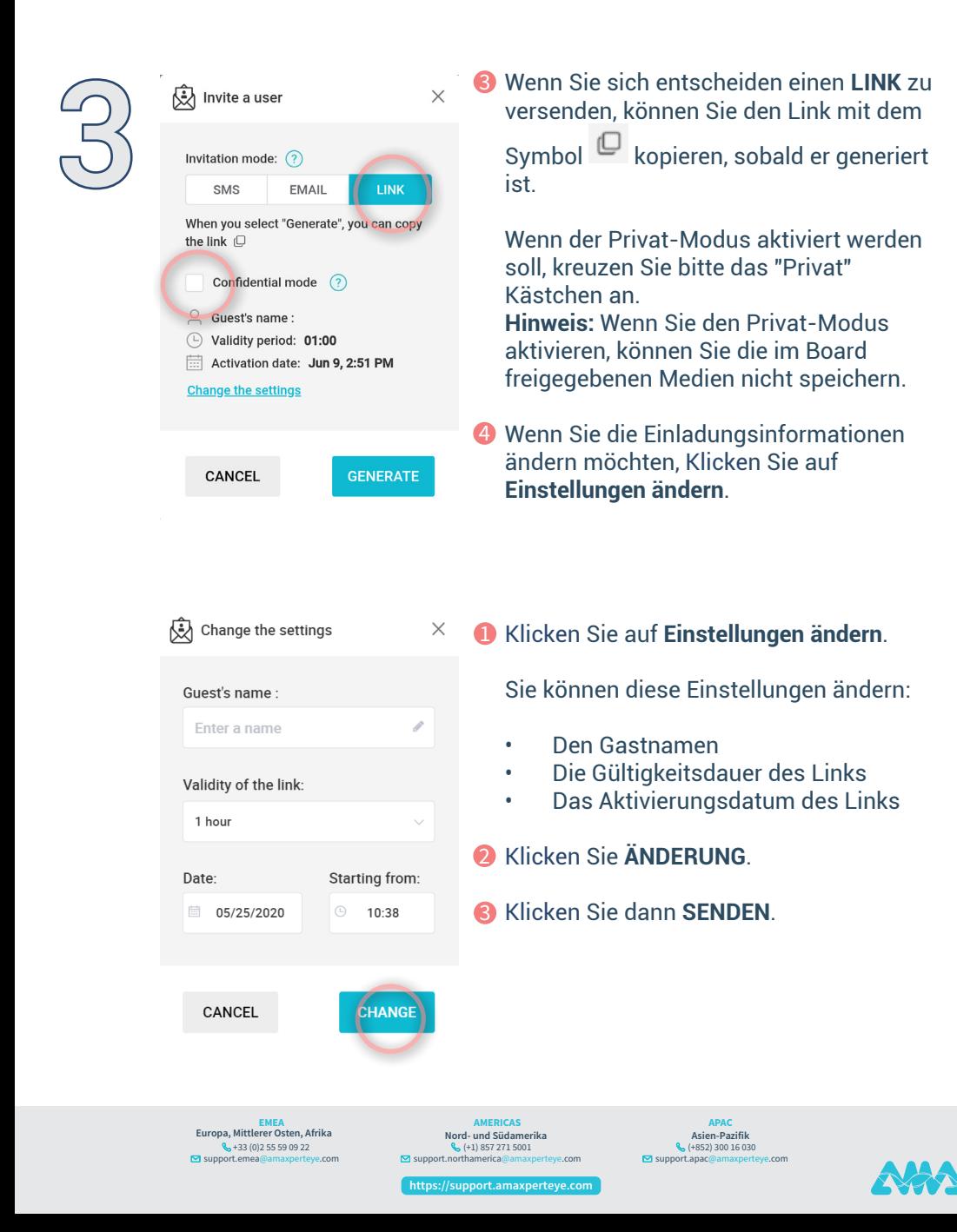

### EINE EINLADUNG PER SMS ODER E-MAIL AN EINEN EXTERNEN TEILNEHMER SENDEN (3/4)

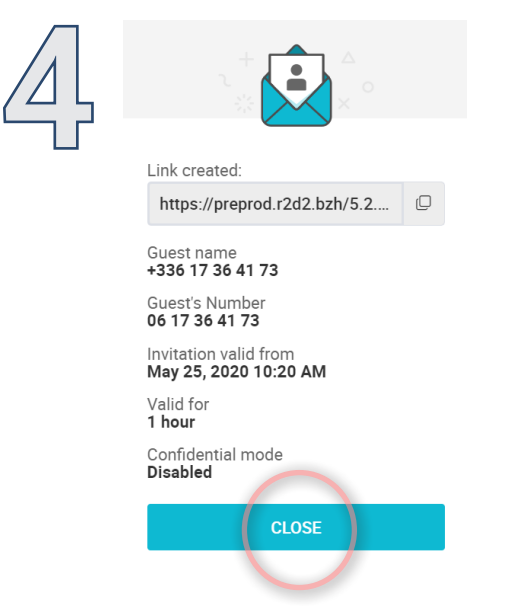

Eine Zusammenfassung der Einladungsinformationen erscheint, sobald Sie mit der Einrichtung fertig sind.

Die Einladung wird in Ihrer Kontaktliste im Gästebereich erscheinen.

#### **Delete invitation**

Do you want to delete the invitation sent previously to your contact, and thus disable their link?

Your contact will be disconnected from XpertEye.

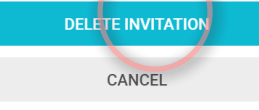

Wenn Sie die Einladung löschen möchten, Klicken Sie neben der Einladung und dann auf **EINLADUNG LÖSCHEN.**

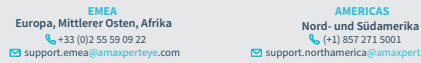

**EMEA AMERICAS** (+1) 857 271 5001 support.northamerica@amaxperteye.com

(+852) 300 16 030 support.apac@amaxperteye.com **APAC Asien-Pazifik**

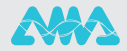

**https://support.amaxperteye.com**

# EINE EINLADUNG PER SMS ODER E-MAIL AN EINEN EXTERNEN TEILNEHMER SENDEN (4/4)

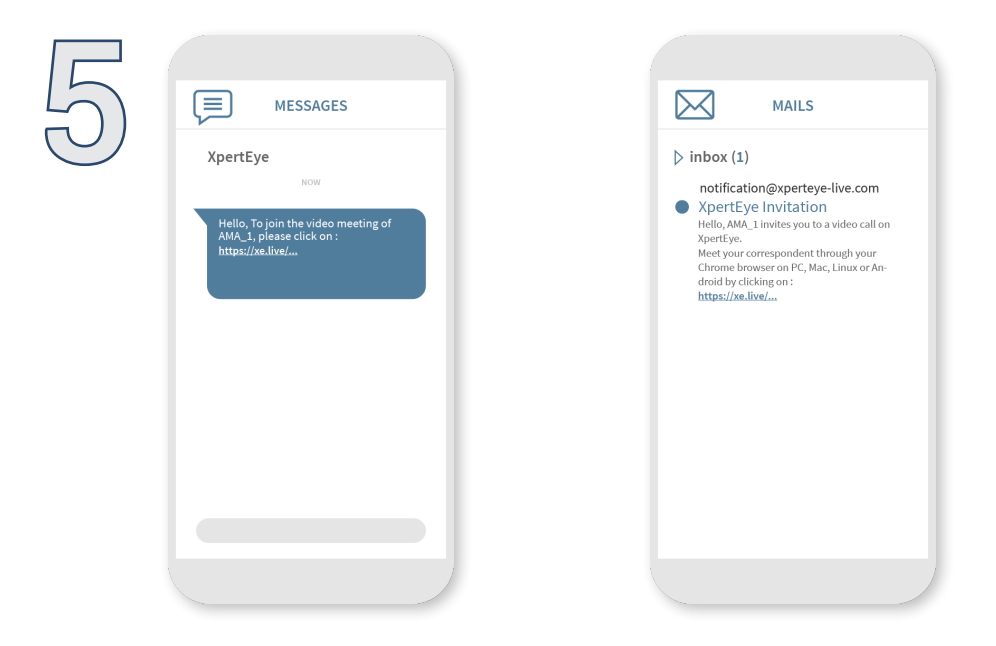

#### Anmerkungen:

- Bei Android-Smartphones und -Tablets benötigen Sie einen Chrome-Browser, um die XpertEye-Lösung nutzen zu können.
- Bei iOS-Smartphones und Tablets wird die Einladung mit dem Safari-Browser geöffnet.

Bei den Betriebssystemen Windows, MacOS und Linux schließlich wird ein Chrome-Browser benötigt, um XpertEye zu nutzen.

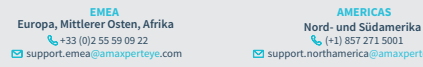

(+1) 857 271 5001 support.northamerica@amaxperteye.com

**https://support.amaxperteye.com**

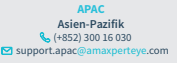

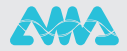